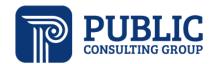

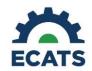

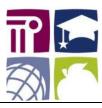

# EWS/MTSS User Manual for ECATS

# Contents

| Introduction/Logging In                                                  | 3  |
|--------------------------------------------------------------------------|----|
| User Types                                                               | 3  |
| Main Menu                                                                |    |
| Announcements                                                            |    |
| Message Center                                                           |    |
| Resources                                                                | 5  |
| EWS Specific Widgets                                                     | 5  |
| Early Warning System Overview                                            | 7  |
| Working in Summary View                                                  | ε  |
| Class Dashboard View                                                     | ε  |
| Expansions and Navigation                                                | ε  |
| Sorting, Pinning, and Organization                                       | g  |
| EWS Legend                                                               | 10 |
| Core Planning                                                            | 11 |
| Plan Review                                                              | 15 |
| Single Student Search, Advanced Student Search and Ad Hoc Group Creation | 17 |
| Single Student Search                                                    | 17 |
| Advanced Student Search                                                  | 18 |
| Ad Hoc Grouping                                                          | 18 |
| Creating an Intervention Plan                                            | 20 |
| Creating a Supplemental or Intensive Plan                                | 20 |
| Logging Interventions                                                    | 25 |
| Group Logging                                                            | 28 |
| Logging Wizard                                                           | 30 |
| Progress Monitoring                                                      | 31 |
| Finalized Plan Actions                                                   | 33 |
| Modifying a Plan                                                         | 34 |
| Creating the Intervention Plan Document                                  | 36 |
| Creating an MTSS History Document                                        | 37 |
| Intervention List Management                                             | 30 |

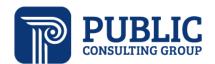

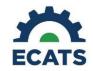

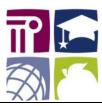

| Editing An Existing Intervention                                                    | 40 |
|-------------------------------------------------------------------------------------|----|
| Adding A New Intervention                                                           | 41 |
| Screenings and Observations                                                         | 43 |
| Click the "Save" button (2) to save information added on the page. Standard Reports | 44 |
| Running a Standard Report:                                                          | 44 |
| EWS Standard Reports Descriptions                                                   | 45 |
| FAM Data Entry and Reporting                                                        | 45 |
| FAM-S Scoring Tool                                                                  | 45 |
| FAM-S Reporting                                                                     | 48 |
| FAM-S Report Descriptions                                                           | 49 |
| Questions/Issues/Suggestions                                                        | 49 |
| Reviewing previously submitted tickets                                              | 50 |
| Frequently Asked Questions                                                          | 51 |

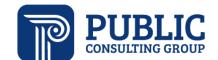

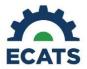

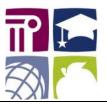

# Introduction/Logging In

- 1. To login to ECATS, go to the EdCloud/IAM portal and select the icon for ECATS.
- 2. If you do not have a login to EdCLoud/IAM, you need to claim your account. Contact your local data or technical manager to do so.

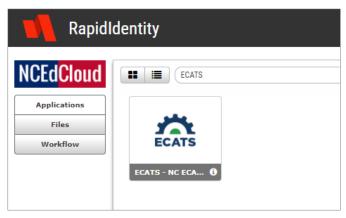

#### **User Types**

To maximize the ECATS MTSS Module LEAs and schools will need to assign user types allowing appropriate permissions to end users. Users have previously been assigned user types for ECATS under the Exceptional Children's Division. These permissions will remain unless changes are made for ECATS MTSS Module functionality. There is not a separate login or separate user account for EC and MTSS. The account is shared between the modules. District MTSS Coordinators/District MTSS Teams should work with their Exceptional Children's Division to ensure proper user types for all users of ECATS.

ECATS has several different user types. The features in the system that the user will see will depend on their user type. You can access a spreadsheet that explains the different ECATS user types and their permissions from the Resources tab on the main menu.

1. It can be found by clicking on the "ECATS Documents" tab.

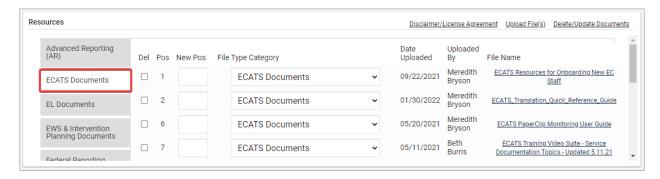

2. Then select the "ECATS User Type Permissions Spreadsheet" link from the documents on the right.

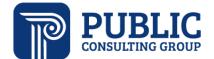

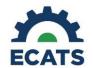

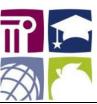

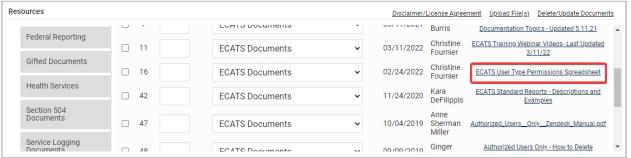

In addition to the resources shown above, team can access the <u>ECATS MTSS User Type Crosswalk</u>. This document has guiding questions for teams to consider as well as some example user type configurations.

# Main Menu

The type of user account you have will determine what you see on the Main Menu as well as the blue navigation menu at the top of the window. The Main Menu page has a variety of informational widgets. The widgets related to the EWS/MTSS module are explained in the sections below.

#### **Announcements**

The Announcements widget is used by DPI, your LEA, and PCG to post information regarding updates or scheduled site maintenance.

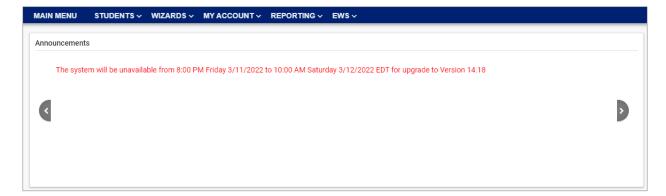

# Message Center

The Message Center provides a quick view of any alerts, messages, reminders, or help desk replies. These messages can also be accessed by clicking the "Message Board" link in the top right of the blue website header.

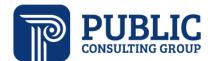

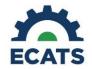

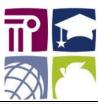

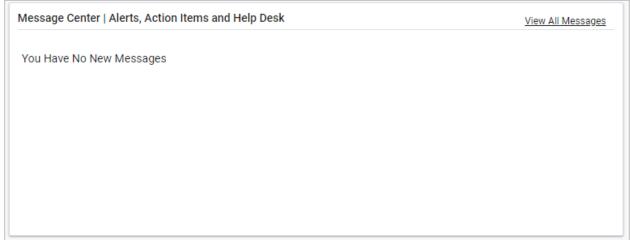

#### Resources

The Resources section at the bottom of the Main Menu page houses reference materials and documents.

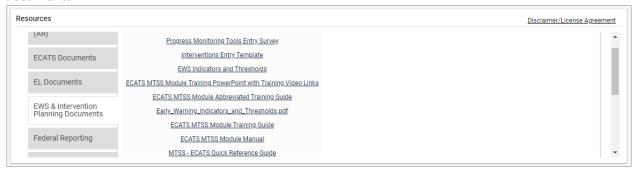

# **EWS Specific Widgets**

The ECATS MTSS Module includes dashboard widgets to summarize EWS/MTSS Data to allow users to analyze data for either the groups or schools with which they are associated. Below are examples of dashboard widgets by grade level, pie charts, a roll up by showing Indicators by Area of Need, and a bar graph displaying number of students receiving each level of support per Area of Need. The widgets that users see will depend on their role in the LEA (e.g. General Ed Teacher, MTSS Lead, or School Administrator.)

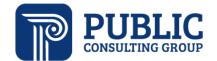

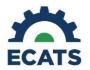

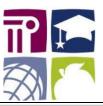

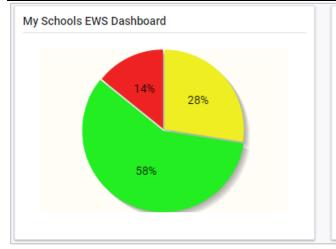

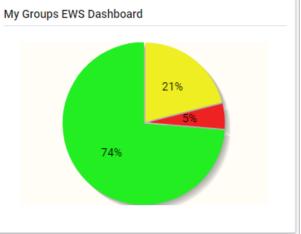

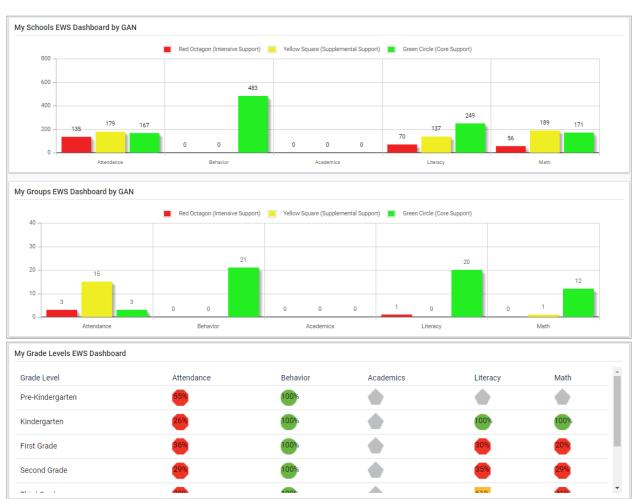

Please note that in the screenshots above and throughout ECATS that different grade levels display different categories of data. "Academics" is used for grades 9-12, while "Literacy" and "Math" is used for grades K-8. "Attendance" and "Behavior" are used for all grades K-12.

Last updated 6/30/2022 6

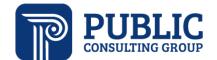

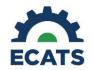

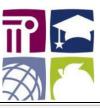

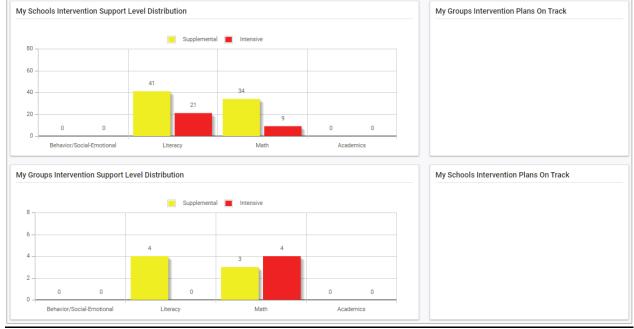

Note that the "My Groups Intervention Plans On Track" and the "My Schools Interventions Plans on Track" are blank because the user does not have any plans assigned to them.

# Early Warning System Overview

1. Click on the "EWS" Menu Item in the top menu bar, and then select "Early Warning System".

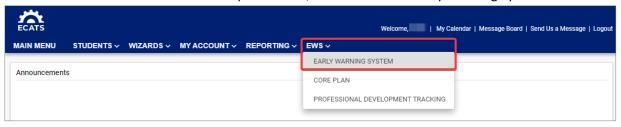

2. Click on the desired Area and School in the **LEFT** Navigation Pane.

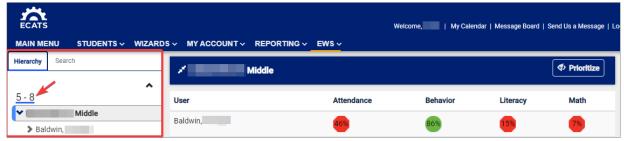

3. To get back to the Early Warning System (EWS) view at any time, click the "EWS" menu item. The system will always return you to the last class you were viewing in the EWS view.

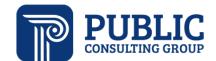

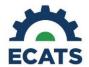

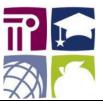

# Working in Summary View

1. The left Navigation Pane is the way to navigate the EWS. Click on the desired teacher name in the left pane. Classes to which you have access are listed by the Area and School you are associated with. The hierarchy of the system follows is LEA >School>Teacher>Classes.

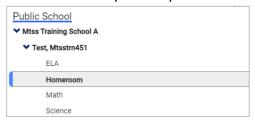

2. The Summary indicators show the percentage of students at each level that are proficient in the General Area of Need (GAN) indicated based on thresholds set by DPI. In other words, the percentages indicate the number of students in the "green" category. For example, in the screenshot below, 52% of students in Elementary Homeroom-1 are proficient in Math (they have a green indicator in the math column). The percentage is in a yellow square to indicate that at a class level, supplemental support is likely needed because they are below the threshold set by DPI.

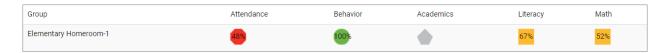

The EWS indicators and thresholds set by DPI can be found in the Resources section on the Main Menu page of ECATS. It can be accessed by clicking on the "EWS & Intervention Planning Documents" section (1) and then on the "EWS Indicators and Thresholds" document (2) as shown in the screenshot below.

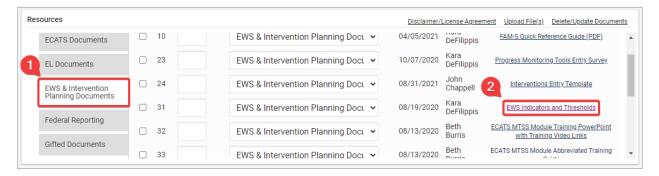

#### Class Dashboard View

#### **Expansions and Navigation**

- 1. To view Groups for a class, click on a class in the left-hand data pane.
- 2. All headings with a ">" next to the column header are expandable, including Student Information as well as all the GANs. Click the arrow (1) to expand the column to view additional data (2).

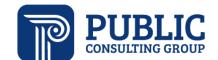

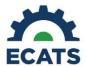

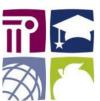

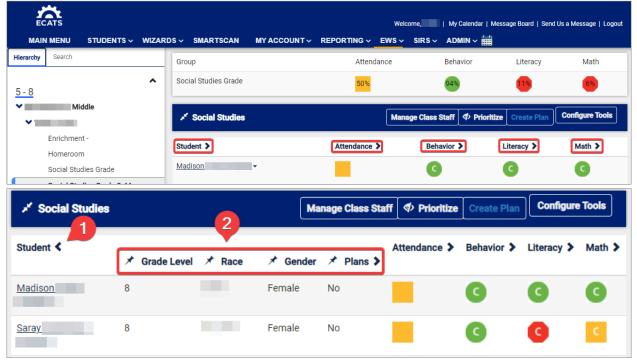

3. When several headers and their expansions are all showing, the EWS view tries to scale the view to fit as much as possible on the screen, but sometimes cannot, due to extensive data or smaller screens. The scroll bar to move left to right is at the bottom of the page. On a touchscreen device, scrolling sideways by dragging will also work to navigate the page.

#### Sorting, Pinning, and Organization

- 1. Each GAN column can be sorted based on students' data values.
- 2. Clicking a column header will sort the students based on that column, initially in ascending order. Clicking again will sort in descending order and clicking a third time will revert to the default sort (alphabetical by student first name).
- 3. Clicking the pushpin icon on an expansion column header allows you to "pin" that column to show even when collapsed. For example, you can pin the gender column to view all male or female students at a glance.

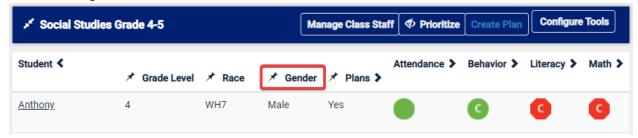

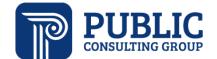

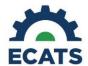

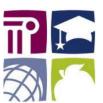

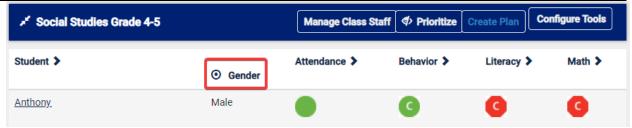

4. Clicking the "Prioritize" toggle brings all selected students to the top of the page. This could be useful when going through a class and selecting students for which to plan. You can tell if a student is selected when the row turns green.

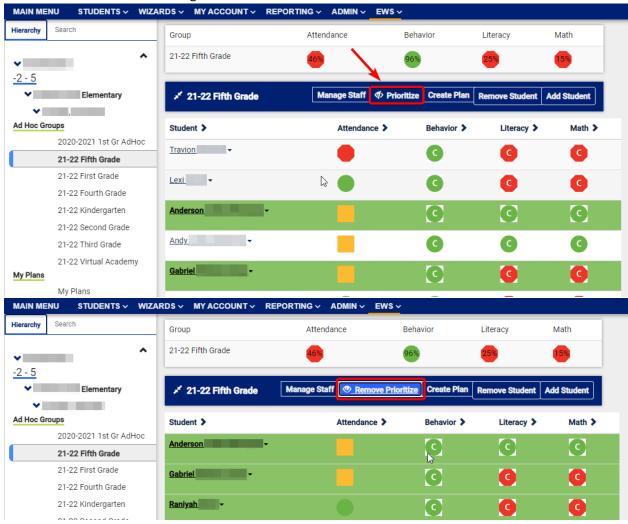

**EWS Legend** 

At the bottom of the classroom view you will find a legend that describes what each symbol means.

Last updated 6/30/2022 10

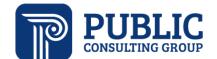

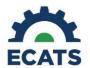

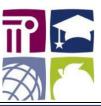

| Symbol                       | Description                                                                          |
|------------------------------|--------------------------------------------------------------------------------------|
| Color/Shape                  | Risk Level                                                                           |
| Red Octagon                  | Likely intensive support needed                                                      |
| Yellow Square                | Likely supplemental support needed                                                   |
| Green Circle                 | Likely core support only                                                             |
| Gray Pentagon                | EWS data not available                                                               |
| Filled Symbol                | No plan created and finalized                                                        |
| Open Symbol with:            | Plan is created                                                                      |
| Letter C,S,I                 | Tier Core, Supplemental, Intensive                                                   |
| Letter with question mark 5? | Unable to predict intervention plan progress due to insufficient or discordant data. |
| Letter with X Sx             | Not on track to meet intervention plan progress goal(s)                              |
| Letter with Check 5/         | On track to meet intervention plan progress goal(s)                                  |
| Yellow Asterisk **           | The target date for this plan is coming due                                          |
| Red Exclamation              | The target date for this plan has passed                                             |

# **Core Planning**

The Core Plan in ECATS can be created at the school or grade level, as opposed to the class level. It has its own page in ECATS but leverages data from the EWS and related sources. It contains processes for plan creation and review. Certain users are also able to generate a document. Please refer to the ECATS User Type Permissions Spreadsheet for information on specific access rights to create and/or access core planning features. Instructions on how to access the spreadsheet can be found in the User Types section of this document.

1. To access the Core Plan, select "Core Plan" from the main menu bar.

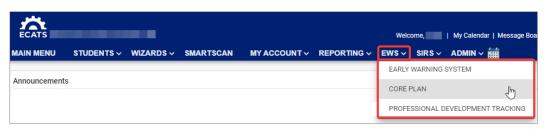

2. Select your School

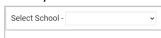

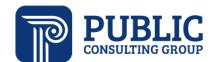

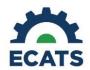

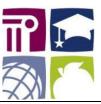

3. You may continue or review existing core plans by clicking on the corresponding green button on the left side. If you wish to create a new plan, click on "Build Core Plan."

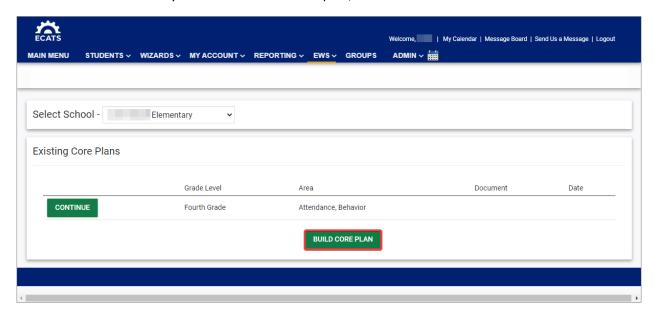

4. A new page appears. Enter basic information for the plan: Meeting Date, Meeting Purpose, and Staff Involved.

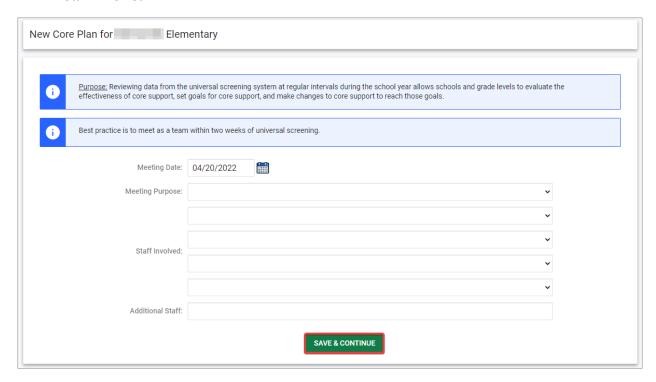

5. Choose the appropriate grade level(s).

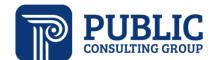

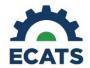

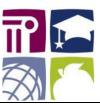

13

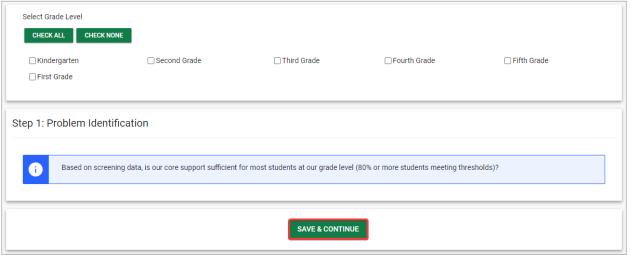

6. For each grade level selected, a table will appear, showing the percentage of students meeting core expectations for each alert column from the EWS.

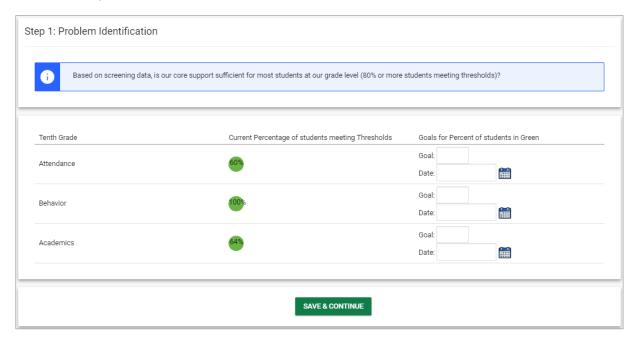

If there is not a Core plan already in place for that alert column and grade level for the school, there will be space to enter a goal target percentage for percentage of students that should be meeting expectations and a target date.

7. Click "Save & Continue"

If there is already a Core plan in place, a message will appear letting the user know that they cannot add a target date or goal for that area.

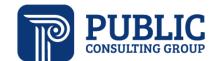

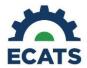

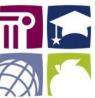

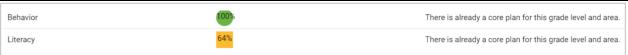

If you have selected more than one grade level to build a core plan for in a specific area, a goal and target date must be filled out for each grade level selected in that alert area. An error message will alert users if this is not done.

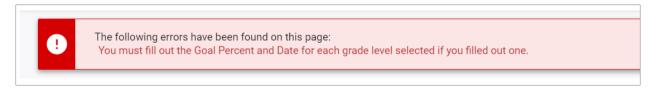

8. Enter a narrative for each new core plan area that had goal and target information entered on the goal setting page.

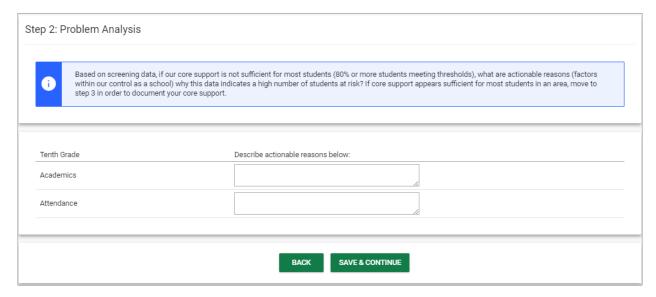

9. Enter plan implementation (ICE and implementation assistance) and select up to three staff members who will receive plan creation alerts.

Last updated 6/30/2022 14

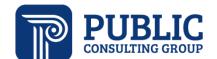

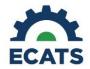

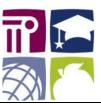

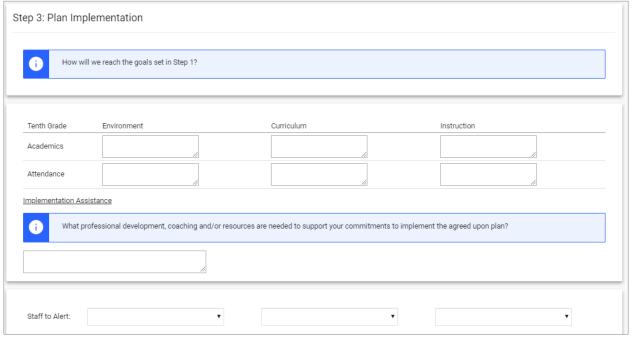

10. Enter up to four review dates. These dates will appear on the "Core Problem Solving" document that is generated in the system. This document is accessed by clicking on the "Document" that us underlined in blue.

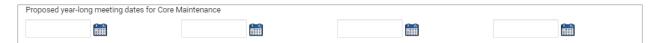

11. When ready, finalize the plan to create a core plan document.

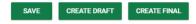

#### Plan Review

After creating a core plan, teams will implement and then review the plan based upon dates set (see step 10 above).

1. Plan Review is accessed from the Core plan landing page after school selection. Click on "Review" next to the plan you wish to review.

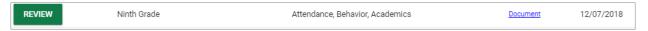

2. If there are multiple grade levels on the plan, each grade will appear in its own table. The table will show the current percentage of students meeting expectations and the goal. Users will decide if the goal was met.

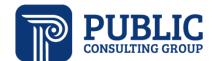

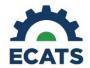

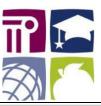

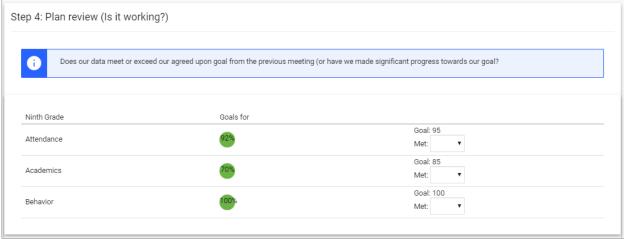

3. If the goal was met and the user selects yes, a new field will appear where they can detail which aspects of the plan worked. If no, the user must select which implementation strategies were not completed.

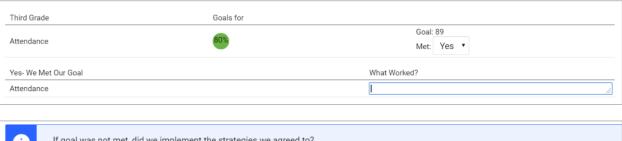

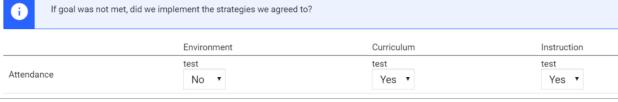

- 4. The review page reflects the current percentage of students meeting expectations in the core plan area at the time of the review. This value will be stored on the core plan review, once finalized to show growth.
- 5. Once reviewed, the plan is ended, and the grade levels will open back up for a new plan to be created if required.
- 6. Reviewed/Ended plans can be accessed under the Previous Core Plans section by click on the links to the documents underlined and in blue.

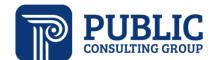

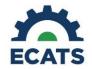

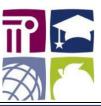

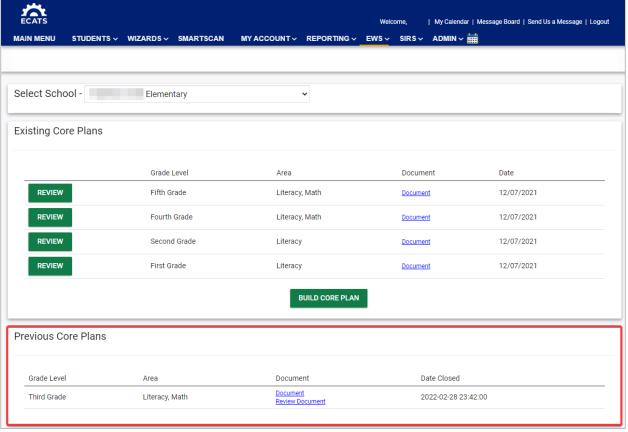

# Single Student Search, Advanced Student Search and Ad Hoc Group Creation

## Single Student Search

- 1. The Single Student Search is a way to quickly find a single student's indicators and compare his/her performance relative to the performance of his/her classes.
- 2. To use the Single Student Search, click the "Search" tab on the top of the left Navigation Pane. The page loads, and then displays the navigation pane as shown at left. The default search at first is the Single Student search.
- 3. The drop-down boxes for grade level and School are the first filters available. Use the filters to select the school and grade level desired; the school selection is limited to schools to which you have access.
- 4. The Student Name and ID fields hold text and only filter on as much information as is entered. For example, if you do not know all of a student's name, the filters will still work. When finished entering name/ID fields, click the "Update List" button at the bottom of the pane to generate results.

Last updated 6/30/2022 17

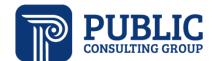

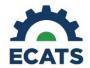

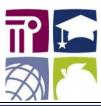

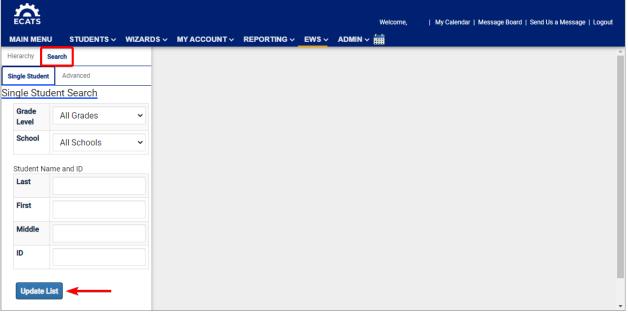

## Advanced Student Search

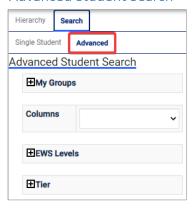

- 1. The Advanced Student Search allows you to select students based on characteristics of their indicators, Intervention Plan, or demographic information. Available filters include: General Area of Need, Specific Area(s) of Need, Intervention Plan Intensity (Supplemental or Intensive), Intervention Plan and On-Track Status, and Student Demographic Information (Race, Grade, Age, Gender, and School).
- 2. You can use any number of filters in any combination to generate a list of students. If you have access to multiple schools, only the schools to which you have access will be displayed in the list. When finished filtering, click the "Update List" button.
- 3. To add or edit filters to refine or change the list of students, update the filters on the left Search Pane and click the "Update List" button. Update List

## Ad Hoc Grouping

1. From the list of students in the Advanced Student Search, you can create groups of students across classes and grades that can be used like classes to plan for and progress monitor students. To do so, first conduct an advanced student search, then select students from the list generated by clicking on their names or use the "Select All" button at the top. When the student's name is selected their row turns green. Click the "Create Group" button on the top right to create a group.

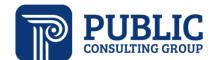

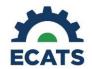

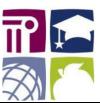

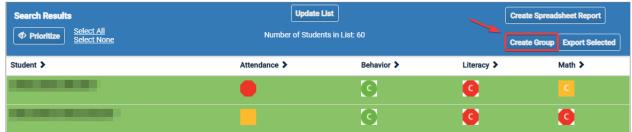

2. Use the dialog box that appears to name the group and select a manager (either yourself or another user).

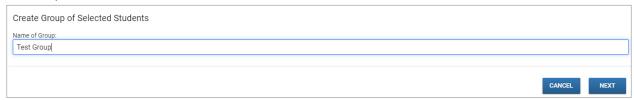

3. Assign any other users who may want to access the group in the next dialogue box. The dropdown box on the left (1) lists available users. Once you have selected a user click "ADD" (2). The dropdown box on the right shows the users selected who can be removed by clicking on the "REMOVE" button. Click "Save and Continue" (3).

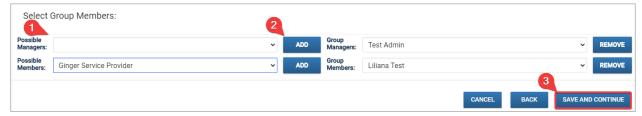

4. Click the appropriate button to either create another group from the search or view the group in the EWS view.

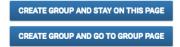

Ad Hoc Groups appear under the Manager's and Member's name in the EWS on the left navigation pane as shown in the screenshot below.

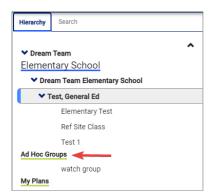

The permissions that group managers and members have vary by user type. For example, an LEA Admin 4 user can access, edit, and delete any group they have access to regardless of if they are added as a

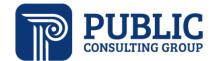

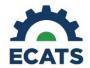

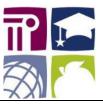

member or manager. In contrast, a General Education Teacher 1 user type is able to edit the group information, add/remove students for groups they are a member of. The are not able to delete the group unless they are assigned the group manager role. In general, group managers can access, create, edit, and delete their ad-hoc groups. Group members are able to view and add/remove students, but not able to delete the ad-hoc group.

# Creating an Intervention Plan

- 1. Click on "EWS" from the top menu bar.
- 2. Click on your school and then the name for the class you wish to navigate in the **LEFT** navigation pane.
- 3. To see the desired class, click on the desired class in the **LEFT** navigation pane, pause a moment for the classes to generate, and (while still working from within the left navigation pane) click the desired class.
- 4. Select a student or group of students for whom you want to create a plan by clicking in the space next to the student's name (1-3 in the screenshot below). You can highlight multiple students at once, and to deselect a student, click the green highlighted row once more.

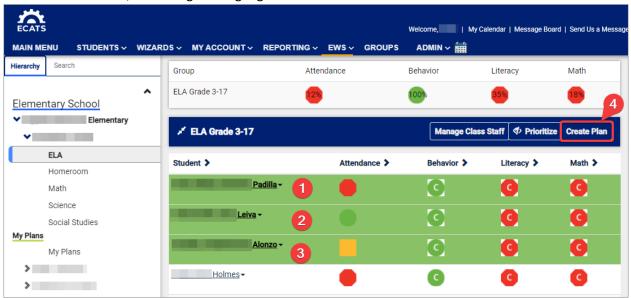

5. To create a Supplemental or Intensive Plan for the student or students selected, click the "Create Plan" button (4) in the upper right corner of the **RIGHT** pane (highlighted in red above).

#### Creating a Supplemental or Intensive Plan

1. Select a General Area of Need from the buttons shown below the Instructions. Plans can be created for the selected student(s) in the areas of Behavior/Social Emotional, Literacy, Math, and Academics (9-12)

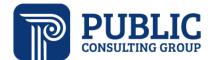

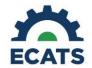

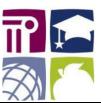

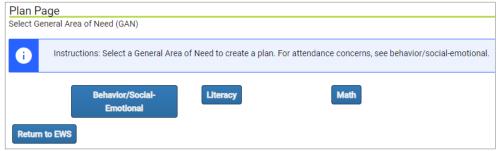

If a student is already associated with a plan for the GAN selected a warning page will appear (screenshot below) warning the user of the conflict. The warning will indicate for which student the conflict exists and who the manager of the plan is. The user can select to continue the student on their current plan or to end the current plan so they can be associated with the plan being created.

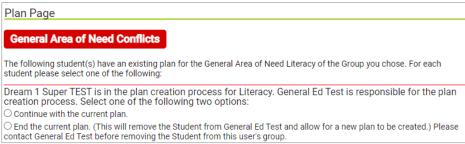

2. The next step in the process is to select the level of support for the plan. The user can select either Supplemental or Intensive.

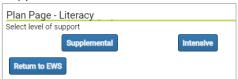

- 3. The planning process asks you to justify the plan creation by stating that you have taken the proper problem-solving steps. Select "Yes" (1) to mark that you have taken the proper planning steps and select a Justification for creating the Plan from the drop-down menu (2). There are 2 options to select from. Use the Additional Information text box to specify specific notes about the change in intervention intensity for these students (3). Do not use student names in this box. Click Save and Continue once all justifications are completed (4).
- 4. Select the Specific Area(s) of Need for the Plan based on the specific needs of the student(s) included in the plan. These SANs determine the interventions and progress monitoring tools for the plan. No more than two SANs can be selected for a Plan. Select "Save and Continue" once you have selected the SAN(s) for the Plan.

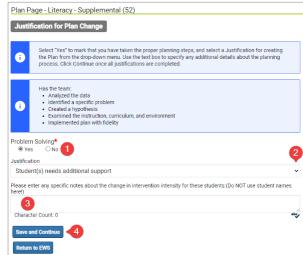

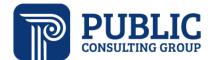

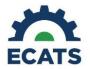

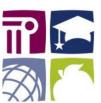

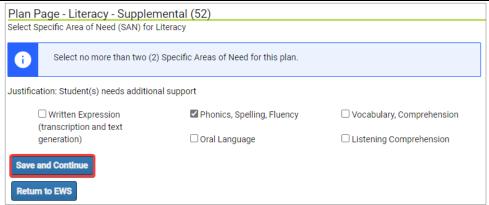

5. The Plan Page is shown in the screenshot below. The top text box allows input to describe the plan. All required elements are marked with a red asterisk (\*). You must select each instructional practice as explained in the information box on this page. You have to click the plus sign to expand the section.

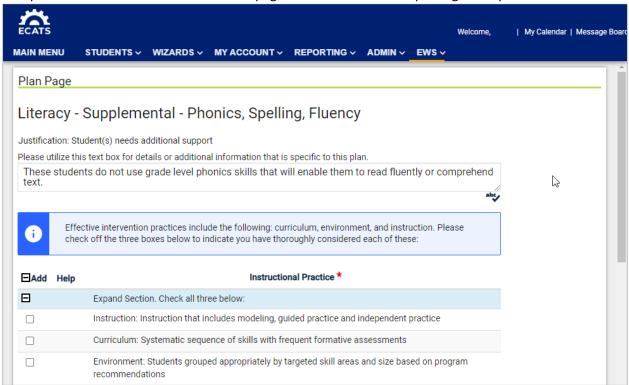

6. Once Instructional Practices are selected (check the box), you must select the Begin Date for the plan. Enter the date in the field and click "Save Date".

Last updated 6/30/2022 22

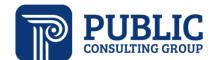

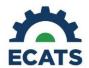

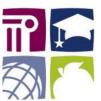

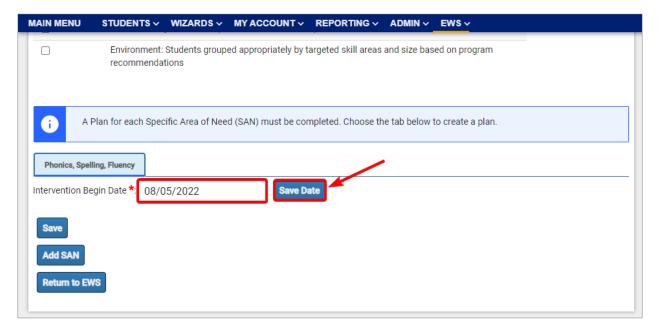

7. After you have clicked Save Date you will be able to select the Interventions for each SAN. Scroll down to view the Interventions list. Interventions are limited by the selected SAN.

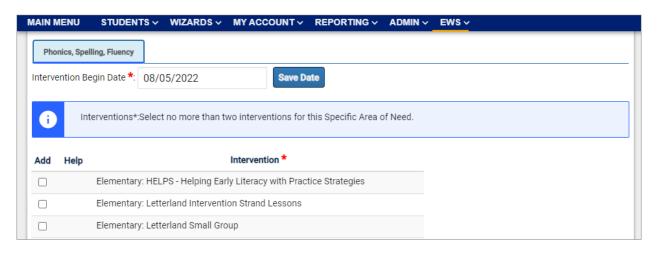

8. Once you select an Intervention, the page prompts you to enter the Intervention Details. Use the fields to enter a description, frequency (\_\_\_\_ times per week/month/quarter, etc.), duration and units of duration, the person responsible (e.g., regular education teacher, subject area teacher, intervention teacher, etc.), and the group size. For number of days per week and amount of time, use only a single number, not a range. (i.e., 4 days per week, not 4-5 days per week.) The staff members that are entered as "Person Responsible" are the only ones that will be able to log intervention sessions (see the Logging Interventions section for more information on how to log sessions).

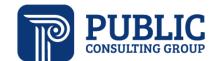

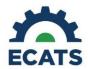

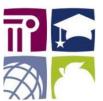

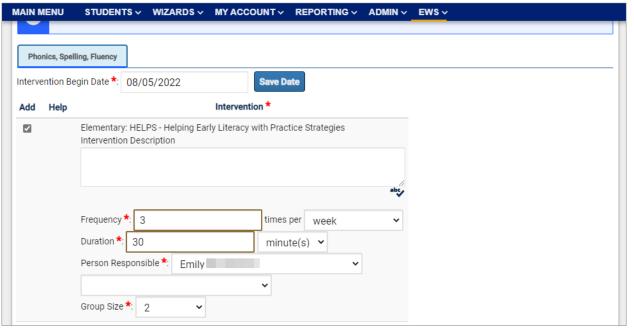

9. Once all intervention details have been entered for all interventions selected, scroll down to select the progress monitoring tools or assessments for the SAN. For the progress monitoring tool selected, enter the target date in the field below the instructions (date by which the student will be expected to achieve the target score). Once the target date is set the date will auto populate for each student in the "Target Date" column in the table below.

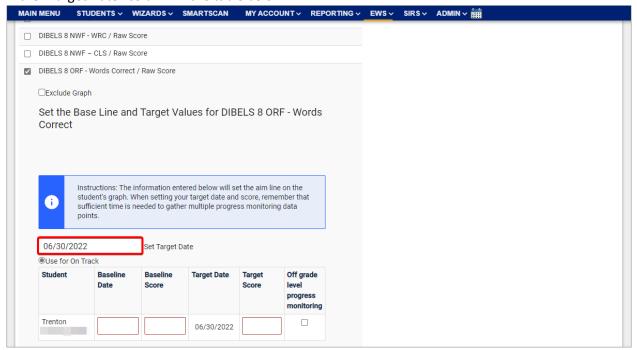

10. Enter the Baseline Date and Baseline Score for each student on the plan. Enter the Target Score for each student. Please note that baseline and target scores must be numerical. Select "Off grade level

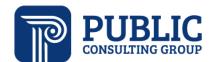

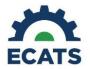

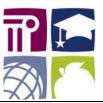

progress monitoring" if the Target Score is not on grade level. Finally, click "Save Changes" to continue.

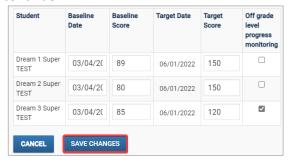

After you have clicked "Save Changes" you may get a green notification while the scores are submitted.

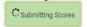

11. When you have finished entering Progress Monitoring information, scroll to the bottom of the page and click "Finalize Plan" or "Add SAN" if there is more than one. Wait for a few seconds, and the page will show the active SAN status change to a green box marked **COMPLETE**.

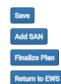

- 12. Repeat steps 7-12 for the second SAN identified (if applicable) by scrolling up to the Plan Start Date field and clicking the tab for the second SAN.
- 13. Once all SANs are completed and marked as COMPLETE, click the "Finalize Plan" button at the bottom of the page to finalize it. Note: the "Finalize Plan" button will not appear until all fields for the plan (Instructional Practices, Intervention, Intervention Start Date, Baseline Date and Score, Target Date and Score, and Progress Monitoring data) are filled out.
- 14. Once the plan is finalized, the plan details and progress logging options appear below the plan details completed in the previous step.

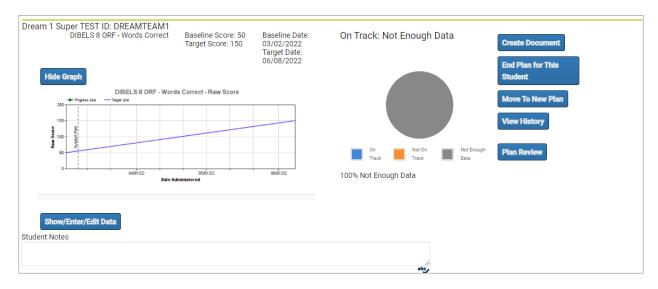

Logging Interventions

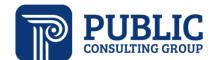

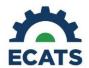

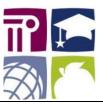

1. From the EWS there are two ways to access a current plan. Users can click on "My Plans" in the Left navigation menu to see all the plans they are associated with. They can select the desired plan in the right navigation pane.

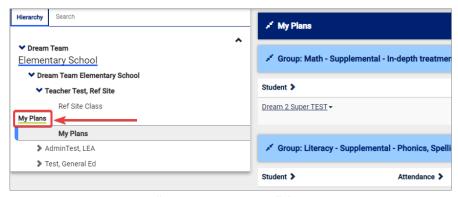

Or the user can click on "Go to Student Plan" from the expansion triangle next to the student's name.

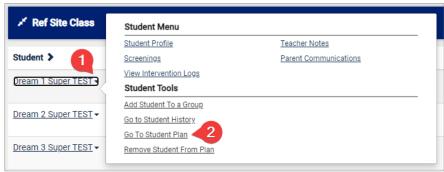

2. Once the user clicks on "Go To Student Plan" if the student is associated with multiple plans, the user will be prompted to select the desired GAN.

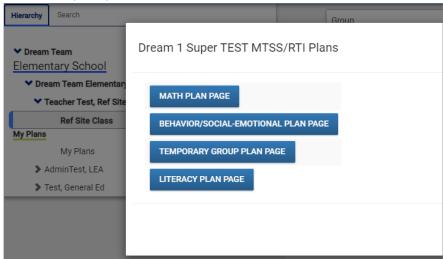

3. After clicking the desired GAN the user will be taken to the plan page. From this page the user can create documents, end the plan, move the students to a new plan, view the history, or begin a plan review. To log interventions for the group, the user may have to scroll up and select the "Log Interventions" button.

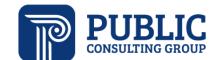

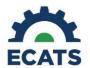

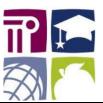

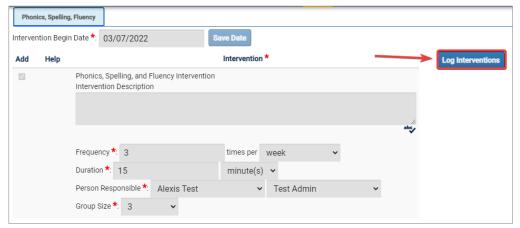

Please note that this button will appear for all users but will only function for the user that is listed as the person responsible for delivering the intervention in the Plan.

4. The user is taken to the Intervention Logging Wizard where they may log interventions by filling out the data fields. Data that are required will be highlighted in red until they are completed.

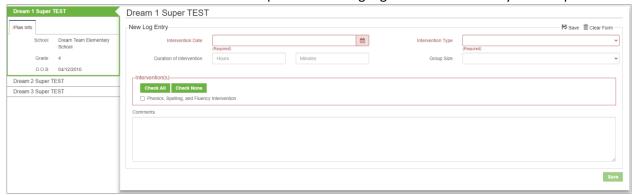

5. Once all data is entered and the user clicks "Save", a Confirm Log Entry pop-up will appear, asking you to confirm that the data entered is correct. You can also cancel or edit your entry. Click confirm if the entry is correct.

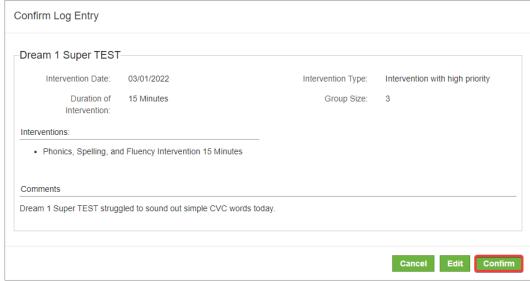

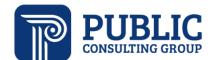

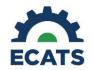

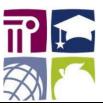

- 6. After clicking "Confirm" the user will be taken back to the Intervention Logging Wizard where they may continue to log for the other students in the group.
- 7. The Intervention logging page will display previous entries. To see more, change the number in the field "Show "X" Entries.

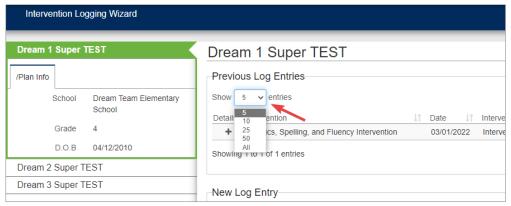

# **Group Logging**

8. To log interventions for more than one student at a time, click "Group Logging" on the menu bar, and a modal will pop up allowing you to log interventions for a Group.

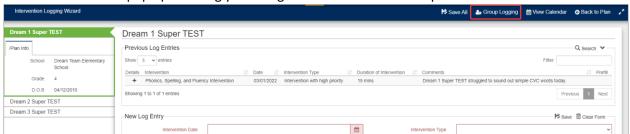

The user will then (1) enter the date the intervention took place, (2) the type of intervention, (3) the duration of the intervention, (4) any comments, (5) check the box for the intervention provided, and (6) click "Apply".

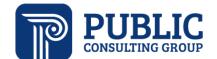

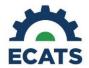

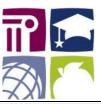

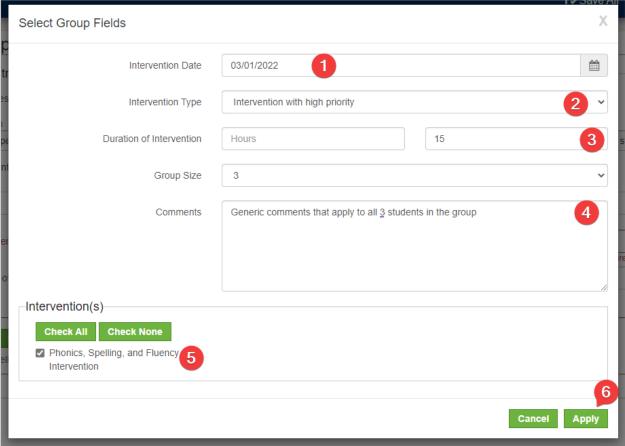

- 9. From the group logging wizard, once the user clicks "Apply" they will be brought back to the Intervention Logging Wizard where the information they entered in the group logging wizard is populated for each student in the group. The user can scroll down to the bottom of the page and select "Save All".
- 10. After clicking "Save All" the user is presented with a pop up to cancel, edit, or confirm the logs. Click "Confirm" to save the logs.

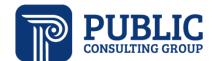

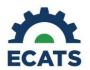

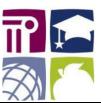

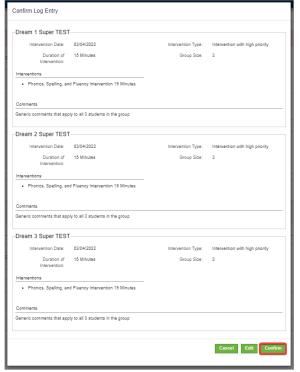

11. To return to the Early Warning System view, click on "Back To Plan" or click on Early Warning System in the menu bar.

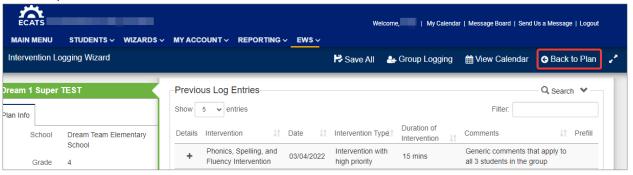

# Logging Wizard

1. Users may also choose to log intervention using the intervention logging wizard. This can be found in the blue navigation menu at the top of the page. Once the user selects (1) "Wizards" from the menu they can select (2) "Intervention Logging Wizard" from the bottom of the pop up menu.

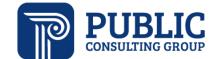

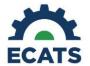

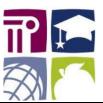

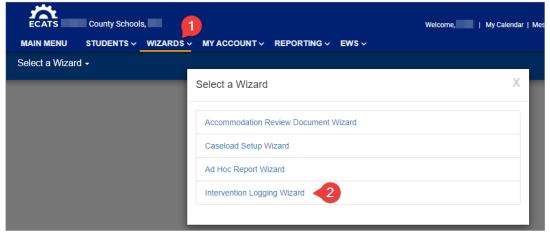

2. After clicking on the wizard, all the students that the user can log interventions for are presented for selection.

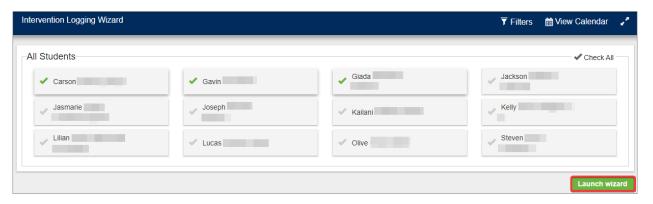

3. The user can select the students they wish to log interventions for and then click the "Launch wizard" button. They will be taken to the Intervention Logging Wizard and can follow the Group Logging steps outlined earlier in this manual.

# **Progress Monitoring**

- 1. Access the plan page as detailed above in the Logging Interventions Section.
- 2. For each student, you will see the progress monitoring too selected (1), baseline information (2), and progress graph (3). Scroll down to see each individual student in the plan. To enter progress monitoring data, click on the "Show/Enter/Edit Data" button (4).

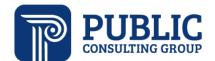

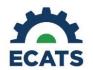

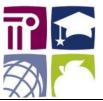

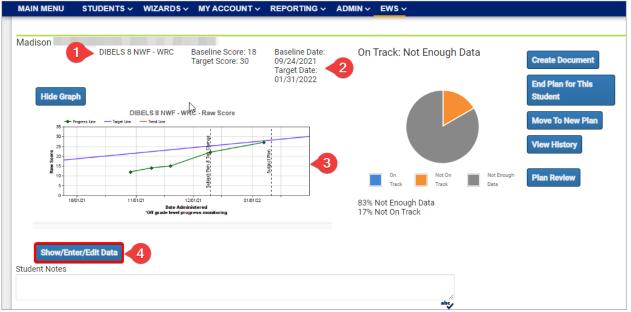

Last updated 6/30/2022 32

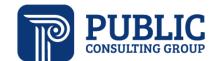

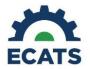

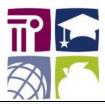

- 3. Enter scores and the corresponding dates in the table and click "Save Scores." The data entered will add more data points to the graph. A trendline will draw after four (4) data points have been entered, but "On Track" progress will not be calculated until six (6) data points are entered.
- 4. To the right of the graph, you will see several buttons that allow you to perform other actions. These buttons correspond to each individual student, not the whole group. The table below describes the action of each button.

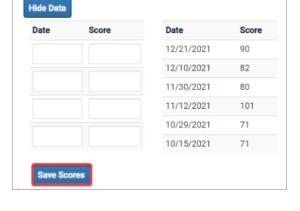

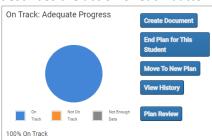

| Button                  | Action                                                                   |
|-------------------------|--------------------------------------------------------------------------|
| Create Document         | Allows users to create the Plan Document.                                |
| Exit Plan               | This removes the Student from the Plan for the General Area of Need.     |
|                         | Student will be reset to the Core Tier. Please ensure the student no     |
|                         | longer needs Supplemental or Intensive before exiting from a plan.       |
| Move to New Plan        | Allows users to move the student from one plan to another Plan that has  |
|                         | already been created. To create a new plan for a different General Area  |
|                         | of Need, select the student from the class view and begin the plan       |
|                         | process.                                                                 |
| View History            | Shows pertinent information regarding Plan start date, and Tier          |
|                         | modification. A user can also create the MTSS History Document from      |
|                         | this page.                                                               |
| Screenings/Observations | Allows users to input Vision, Hearing, Speech/Language and other         |
|                         | Observation Data.                                                        |
| Plan Review             | Allows users to Review the efficacy of a plan for an individual student. |

## Finalized Plan Actions

The Plan Review allows Intervention Providers to check on the progress and efficacy of a Plan.

- 1. When users click the "Plan Review' button, a modal will appear with four questions.
- 2. Answer the questions for the student selected, not the entire group.
- 3. Select the "Save Plan Review" button to complete the review.

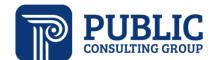

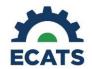

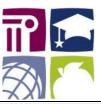

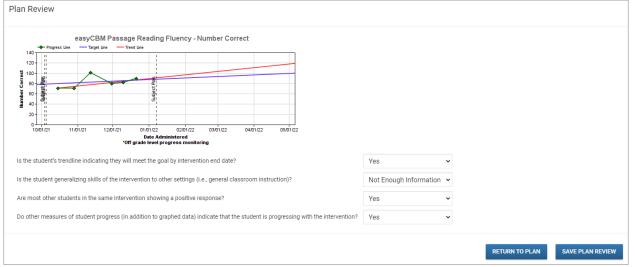

4. Based on your answers to the questions, a recommendation will appear under the Plan Review Information on the intervention plan page.

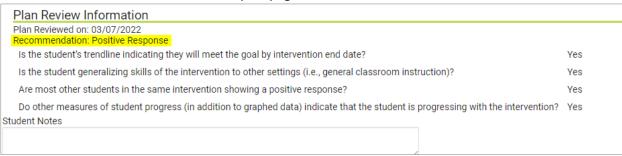

5. The date when you performed the Plan Review will also be saved.

## Modifying a Plan

1. If users wish to modify a plan, scroll down to the bottom of the plan page and click "Modify Plan". This will modify the plan for ALL of the students associated with the plan.

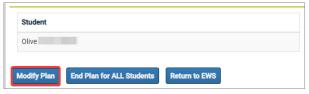

2. Once the user selects "Modify Plan" they can scroll up to the top of the document and make changes. The following portions of the plan can be changed: Instructional Practice, Intervention, Intervention Frequency/Duration/Provider, and Progress Monitoring tool. Users are not able to modify the area of need or the level of support. If they wish to modify the GAN, SAN, or level of support, a new plan would need to be created.

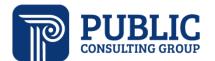

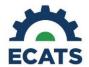

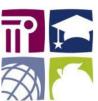

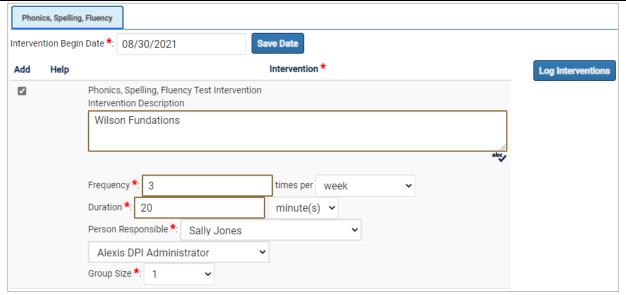

3. Make your changes, and then click "Save" on the bottom of the plan page.

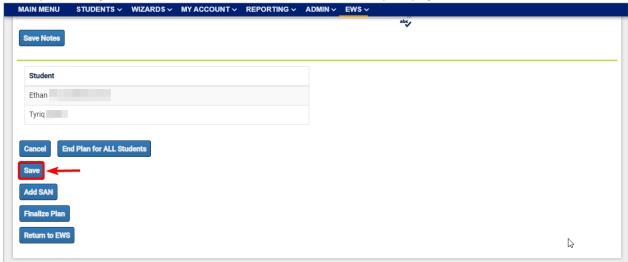

4. Click "Finalize Plan" to have the changes take effect.

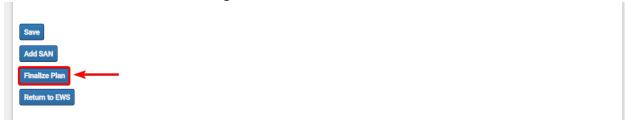

This will effectively make a new plan, as the plan has changed, and a new vertical line will drop on the Progress Monitoring graph.

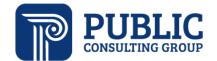

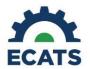

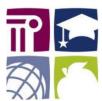

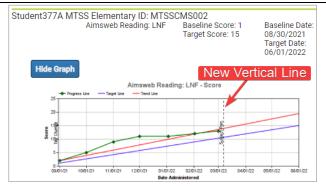

# Creating the Intervention Plan Document

An Intervention Plan Document can be created from the Plan Page. This document will be created as a PDF and can be saved or shared with relevant team members.

1. From the Plan Page, Click on "Create Document" for the student that you need a intervention plan document for.

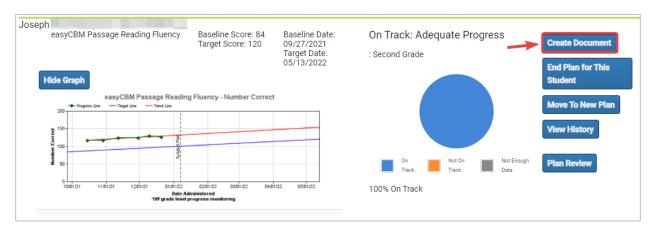

2. A pop-up window will appear with options to include in the document.

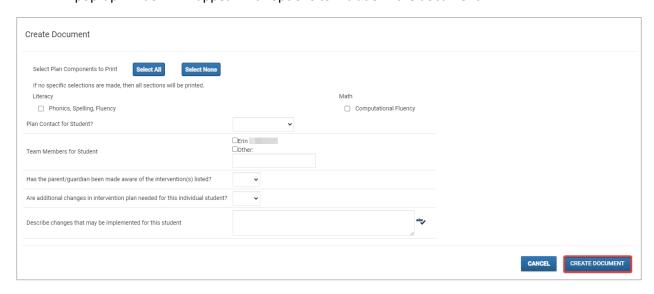

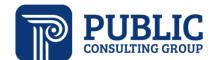

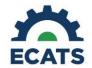

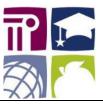

3. Once you have selected all desired options you can click "Create Document". The system will generate the document and a green box will appear in the left-hand corner. Click the "Click to Open Document in New Window" button to view the document.

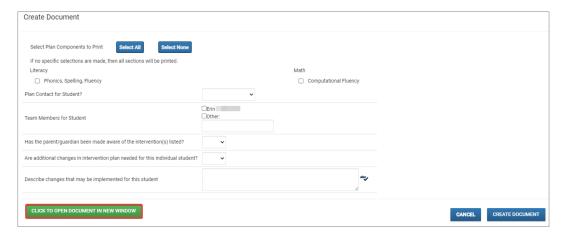

- 4. The system will open a PDF of the document in a new browser window. The document can be printed or saved.
- 5. As with other documents in ECATS, once the Intervention Plan document has been generated, it can be accessed from the individual student's profile on their "Documents" page.

#### Creating an MTSS History Document

Information about a student's previous intervention plans can be found in the MTSS Student History document at any time.

1. To generate a history document, go to the student's finalized intervention plan page and click the "View History" button.

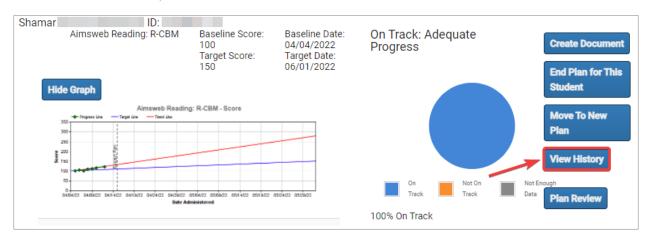

2. You will see the Plan History Page for this student. From this page you can see a summary of intervention plans and can go to each plans page. To create the history document, click on the "Create MTSS History Document" button in the top right-hand corner.

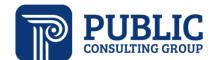

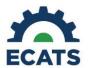

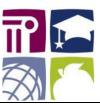

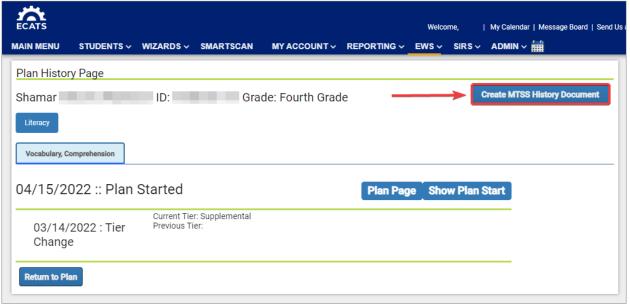

3. You will see the Intervention History page. On this page select the components of the plan to print (1), and if desired you can enter the dates you want included in the history document. You can leave the date boxes blank if you want to include the students entire MTSS history. Once you have made your selections you can click the "Print History" button (2) at the bottom right.

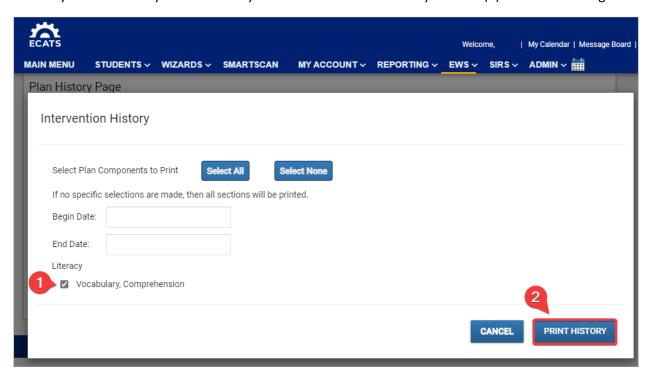

4. After clicking the "Print History" button, the system will open a PDF of the document in a new browser window. The document can be printed or saved.

Last updated 6/30/2022 38

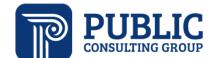

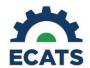

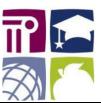

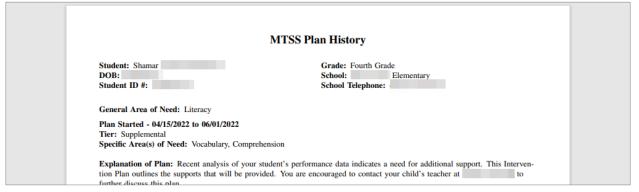

5. As with other documents in ECATS, once the MTSS Plan History document has been generated, it can be accessed from the individual student's profile on their "Documents" page.

# Intervention List Management

Certain user types can manage the lists of interventions that are available in ECATS. For a description of which user types that have access to this feature, please refer to the ECATS User Type Permissions Spreadsheet. Information on how to access the user type permission document can be found in the User Types section. These lists of interventions are no longer managed through submitting a Zendesk ticket to PCG but can be managed locally. The following steps outline how to manage the interventions lists.

1. Navigate to the Intervention Management page by first hovering over the "ADMIN" menu and then selecting "SCHOOL SYSTEM".

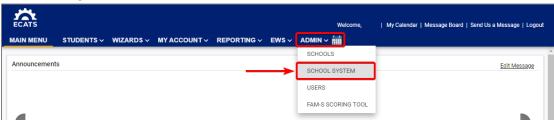

2. Hover over the "ADMINISTRATION" menu and select "INTERVENTION MANAGEMENT"

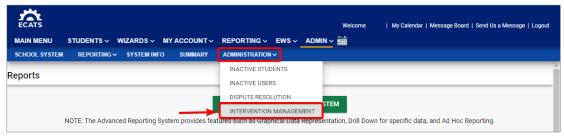

3. This will take you to the Intervention List Configurations page.

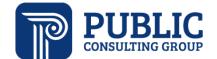

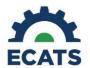

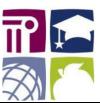

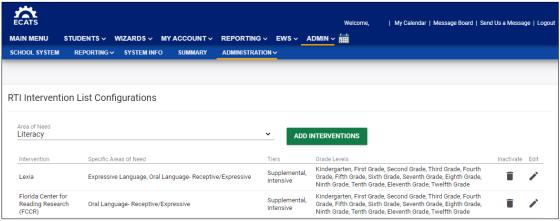

4. From this page, the user can select the Area of Need (GAN) by clicking the area of need (1) and selecting the GAN they wish to edit (2).

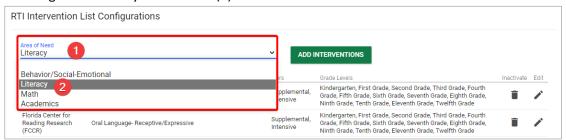

5. The user can click on the garbage can icon to inactivate the intervention from the list.

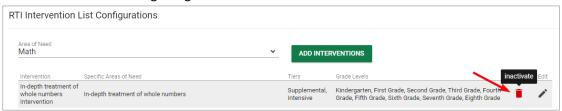

6. The user can click on the pencil icon to edit the intervention.

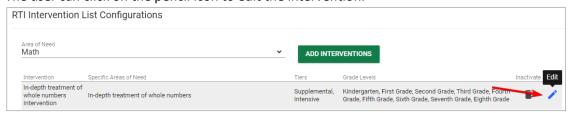

#### **Editing An Existing Intervention**

1. After the user has selected the pencil icon , the user will be presented with the Edit Intervention Page as shown below.

Last updated 6/30/2022 40

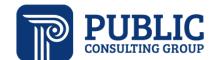

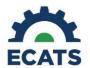

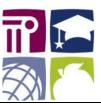

41

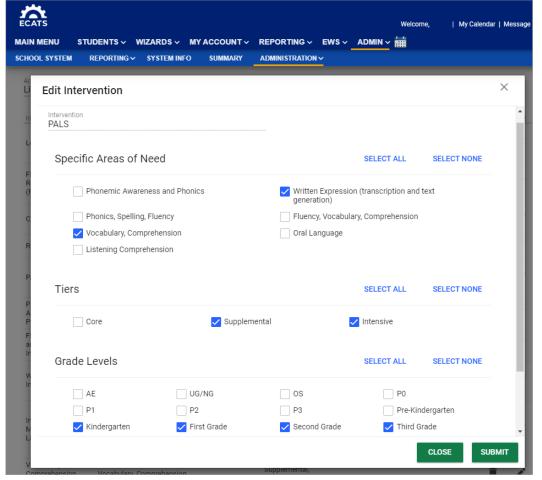

- 2. The user can edit the Specific Areas of Need, associated Tiers, and Grade Levels by selecting or deselecting the checkboxes on the screen.
- 3. Once they have made their selections the user will click the "SUBMIT" button to save the changes. If the user does not want to save their changes, they can click the "CLOSE" button.

#### Adding A New Intervention

 From the Intervention List Configuration page, the user can click the "ADD INTERVENTIONS" button to begin the process of adding a new intervention to the list. Make sure you have selected the desired GAN prior to clicking on the ADD INTERVENTIONS button.

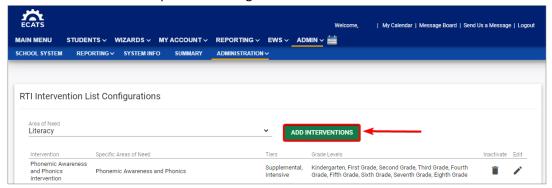

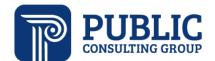

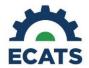

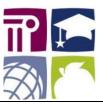

2. The user will be presented with the Add Intervention page. Items that are required will be indicated in red until they are completed. The user will enter the name of the intervention at the top of the page, highlighted in the screenshot below

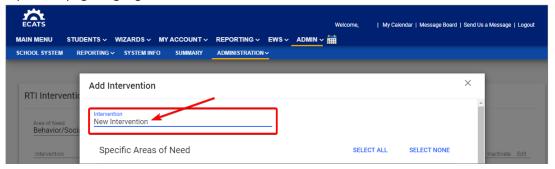

3. The user can next select the applicable Specific Areas of Need (1), applicable Tiers (2), and Grade Levels (3). Once they have made all desired selections, the user should click the "SUBMIT" button (4).

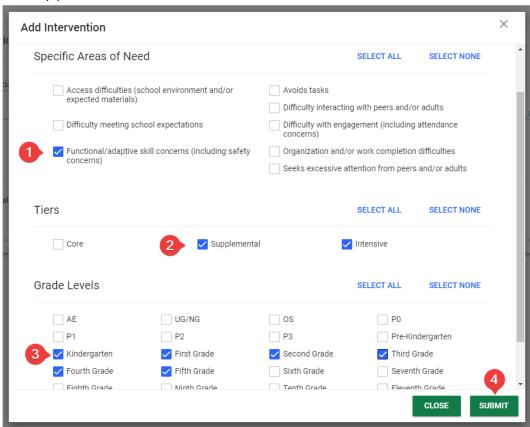

4. After clicking "SUBMIT" the user should see the newly added intervention in the list of interventions.

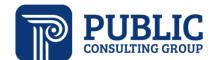

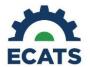

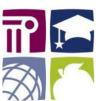

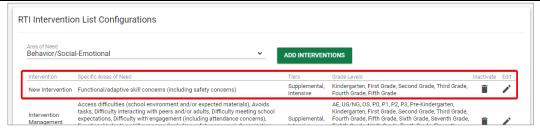

# Screenings and Observations

1. The Screenings and Observations tool is accessible from the EWS. To access the tool from the EWS, click on the downward arrow next to the student's name. Then, click on Screenings.

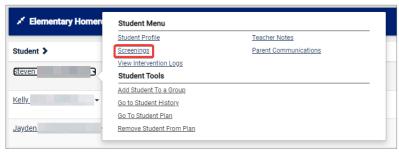

2. Within this page the user can add hearing, vision, and speech/language screening information, as well as illness/hospitalization information and observations (1). Click the + button to expand the tables, and then click the add screening button and enter the screening information. Note: These are existing data only. Consent must be obtained prior to entering this information if not currently available because of mass screening - grade level or school wide screening activities.

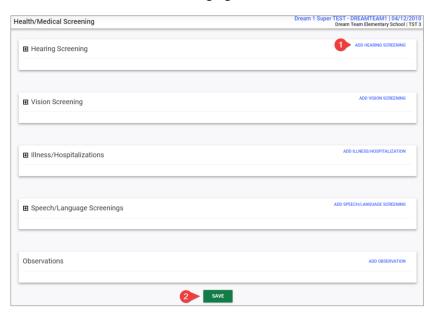

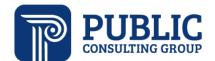

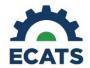

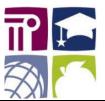

# Click the "Save" button (2) to save information added on the page. Standard Reports

The "Reporting" tab along the top blue menu allows you to run reports, view your reports and create new reports. The type of account that you have will affect the reports that you have access to.

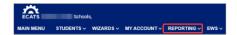

#### Running a Standard Report:

- 1. From the Main Menu Click on the "Reporting" tab.
- 2. Select "Standard Reports" from the drop-down menu.

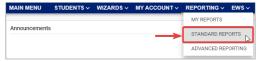

3. You will see a section for Scheduled Reports. Choose the appropriate tab "Early Warning System" and click on the hyperlink for the desired report to run it. A table describing the standard EWS reports is included at the end of this section. When the report is complete you will receive an email notification. The time required to generate a report is reflective of the amount of data returned and how many other reports are already scheduled to run. Reports with very large amounts of data will run at midnight.

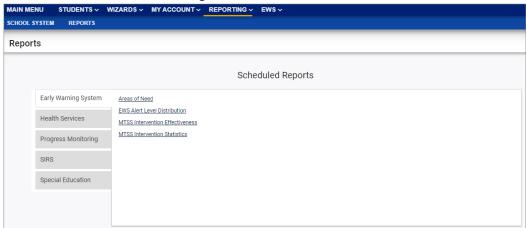

4. After a report has been run you will receive an email letting you know that the report is available. You can find the results by navigating to the "My Reports" link under the "Reporting" tab.

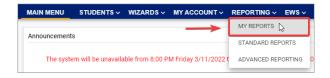

5. Click on the hyperlink to view the report.

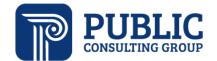

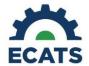

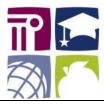

| MAIN MENU                                   | STUDENTS ~ | WIZARDS ~ | MY ACCOUNT ~ | REPORTING ~  | EWS - GROUPS      |
|---------------------------------------------|------------|-----------|--------------|--------------|-------------------|
| Reports                                     |            |           |              |              |                   |
|                                             |            |           |              |              |                   |
| Report                                      |            |           |              | Date Created | <u>Created By</u> |
| Projected/Missed Eligibility Meetings (xls) |            |           |              | 03/07/2022   | Bill DiPietro     |
| 504 Accommodations (xls)                    |            |           |              | 03/07/2022   | Chelsea Bridges   |

#### **EWS Standard Reports Descriptions**

| Report Name                                          | Description                                                                                                    |  |  |  |
|------------------------------------------------------|----------------------------------------------------------------------------------------------------|--|--|--|
| Areas of Need                                        | A list of students who have an intervention plan – includes school name, grade, GAN, SAN, intervention plan date and tier.                                                                                                    |  |  |  |
| EWS Alert Level<br>Distribution                      | This report shows the number of students in each alert level for the selected EWS column and group of students. Additionally, it shows the breakdown in each alert level, of whether the plan has been put in place for each student, that each student has a plan, and whether the plan is on track. The group of students will be controlled by reporting filters. Only students with an EWS alert will be included (student with "no data" will be excluded from the group). For a selected group of students that are all members of the same school, a school and district comparison will be shown. If a school is selected the graph will show a district comparison |  |  |  |
| MTSS Intervention<br>Effectiveness                   | This report shows the effectiveness of an intervention using percent "On-Track" as the metric. It looks at all plans over a specified data range and computes the percentage of plans that are "On-Track" excluding plans with not enough data. This report is run from a district level.                                                                                                    |  |  |  |
| MTSS Intervention<br>Statistics                      | This report provides the number of times an intervention has been placed on a plan, and the breakdown of the plan by status: On-Track, Not on Track, and Not Enough Data. Additionally, this report allows users to calculate the average time required for the student to reach On-Track status for a single intervention provider, compared to his or her school, and the entire district.                                                                                                    |  |  |  |
| Support Level<br>Distribution and<br>On-Track Status | oution and total number of students. The distribution will also show the percentage of                                                                                                    |  |  |  |

# FAM Data Entry and Reporting

A video demonstrating the process for completing the FAM-S scoring tool can be found  $\underline{\text{here}}$  in the ECATS Training Video Suite.

## FAM-S Scoring Tool

The Facilitated Assessment of MTSS – School Level scoring tool, is a scoring platform available to FAM-S facilitators for scoring and reporting the FAM-S through the ECATS platform. For more information about the FAM-S, visit the NC Department of Public Instruction's <u>FAM-S page</u> or the <u>ECATS MTSS site</u>.

To navigate to the FAM-S Scoring Tool page, users will log in to ECATS and find the "ADMIN" tab
in the dark blue ECATS Main Menu bar. From the "ADMIN" dropdown, select "FAM-S Scoring
Tool."

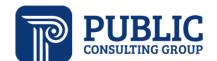

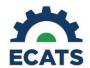

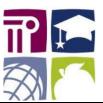

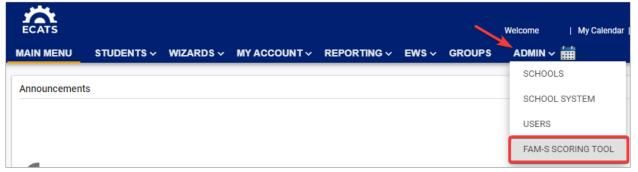

2. From here, users can navigate to the scoring tool itself or the reporting feature. Start with the FAM-S Scoring Tool button.

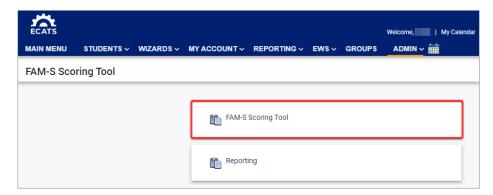

3. In the respective dropdowns, select the appropriate school year and school name.

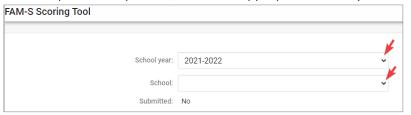

4. The FAM-S includes items organized in 6 critical components. Individual components can be selected and completed in any order.

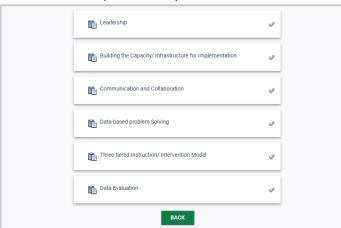

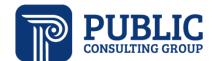

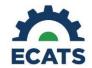

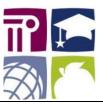

When users click on a component, they will see a list of items related to the critical component they have selected.

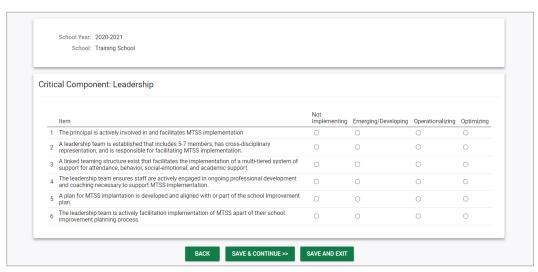

- 6. The FAM-S facilitator will read each question and select the radio button that corresponds to the rubric description which best describes the answer for the school. Each option carries a value that is used to calculate the overall FAM-S score.
  - a. Not Implementing = value of 0
  - b. Emerging/Developing = value of 1
  - c. Operationalizing = value of 2
  - d. Optimizing = value of 3
- 7. After completing all items on the page, users may select "SAVE AND CONTINUE" to navigate to the next critical component. If leaving the FAM-S scoring tool, select "SAVE AND EXIT" or "BACK" to navigate back to the FAM-S landing page.
- 8. Once all items in each of the critical component areas has been completed, users may "REVIEW ENTRIES" or "SUBMIT" using the green buttons at the bottom of the page.

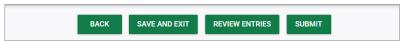

9. "REVIEW ENTRIES" will take the user to a non-editable page where they can see all items and responses for each critical component on a single page. The "BACK TO COMPONENT" button will allow users to edit any responses. "SUBMIT" will formally submit the selected scores which will be made viewable at the district level, and the "Submitted" status on the landing page will read "Yes."

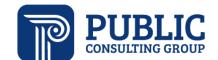

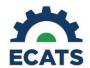

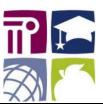

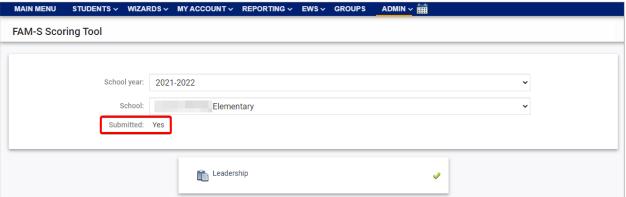

## **FAM-S** Reporting

1. To access the reporting feature for the FAM-S Scoring Tool, again find ADMIN in the dark blue menu bar, and select FAM-S Scoring Tool from the dropdown. Then, select "Reporting."

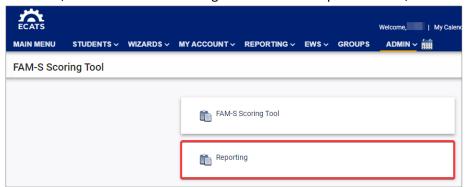

2. On this page, there are several report options to choose from, some of which depend on whether the tool is being completed at the school-level or LEA-level. Select the checkbox for the school year and the radio button of the report you wish to generate. "PRINT REPORT RESULTS" will open a PDF, while "EXPORT REPORT RESULTS" generates an Excel sheet. The "FAM-S Raw Data District Level" report can only be viewed as an Excel sheet.

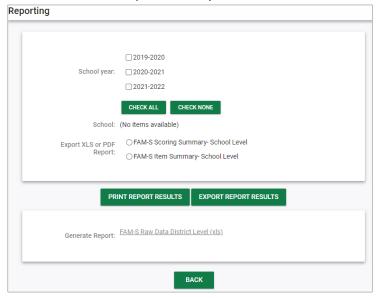

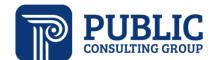

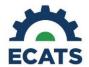

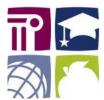

49

# **FAM-S Report Descriptions**

| Report Name     | Description                                                                           |  |
|-----------------|---------------------------------------------------------------------------------------|--|
| FAM-S Scoring   | This report generates a table with the implementation percentage for each critical    |  |
| Summary –       | component, and an overall implementation percentage. This report also generates       |  |
| School Level    | a bar graph.                                                                          |  |
| FAM-S Item      | This report displays the full text of each question by critical component and the     |  |
| Summary –       | rating description.                                                                   |  |
| School Level    |                                                                                       |  |
|                 | This report lists each school as a separate row and their ratings for each item. This |  |
| FAM-S Raw       | report can only be opened as an Excel sheet, and users must select the school year    |  |
| Data – District | and school name criteria they wish to see in the report. Users can also schedule the  |  |
| Level           | report to auto-generate at specific intervals using the scheduling box at the bottom  |  |
|                 | of the page.                                                                          |  |

# Questions/Issues/Suggestions

1. To inform the Helpdesk of any issue, you can use the 'Send Us a Message' link (1) on the ECATS Main Menu page. This will prompt a web form to open that you may use to submit a ticket (2). The following User Types are able to send messages: LEA Administrator 4 and LEA Data Manager.

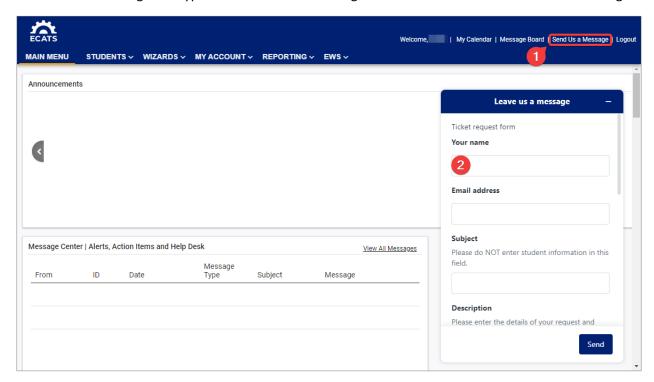

- 2. The user will be prompted to enter the following ticket fields:
  - Your name This will auto populate with your name
  - **Email address** This will auto populate with the email set on your ECATS profile IMPORTANT: this should NOT be changed when submitting a ticket.
  - Subject Enter a subject line (\*required)

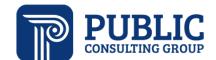

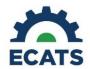

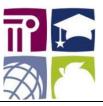

- **Description** Describe your question/issue (\*required)
- **Module** Select the module that relates to your ticket Special Education, Service Documentation, MTSS, etc. (\*required)
- **Student** Enter in a student name, student ID etc., if applicable
- Page Title Indicate the page related to your question/issue
- Attachment Upload attachments to help explain your issue/question
- 3. Once the Helpdesk responds to your message, you will receive an e-mail (to the address listed within your ECATS profile) informing you that you have a new message. All messages and responses are sent internally within the system.

#### Reviewing previously submitted tickets

1. Users can access previously submitted tickets and alerts by logging into ECATS and selecting the "Message Board" link.

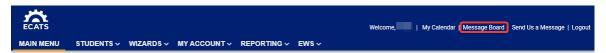

2. The user will be presented with a table of messages and alerts that have been received. The user can click on any of the underlined text to view the message. Once you have read all new messages, you will no longer see the 'New Mail' icon on your Main Menu screen.

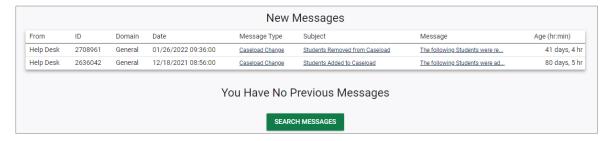

Messages can also be viewed from the Main Menu in the Message Center Widget.

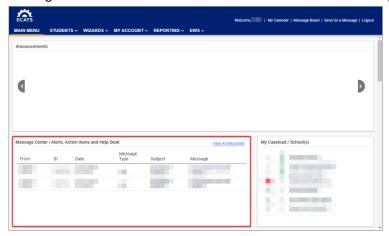

Last updated 6/30/2022 50

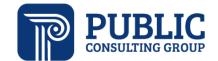

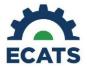

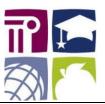

# Frequently Asked Questions

1. Question – Why am I unable to see/click the "Create Plan" button?

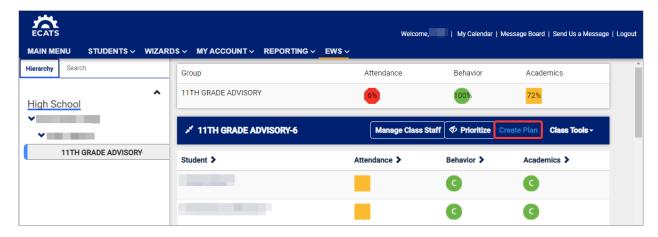

**Answer** – In order to select the "Create Plan" button, you must first select the student(s) you want to plan for by clicking their row in the dashboard. Once the row(s) is highlighted green, the color of the text will be white and you will be able to select the "Create Plan" button.

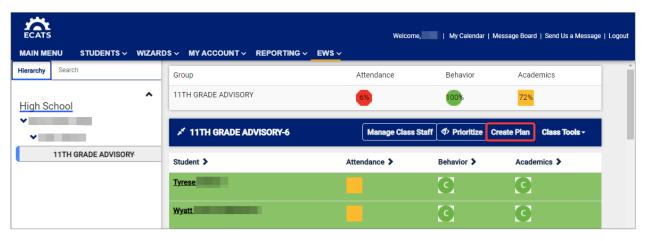

2. Question – I created and finalized a plan for a student. How do I find that plan?

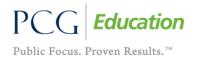

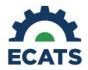

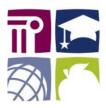

**Answer** – There are two ways to do this.

Click the arrow next to the student's name and select "Go to Student Plan." The system will then ask
you to select which plan (Behavior/Social Emotional, Literacy, Math or Academic) that you would
like to view.

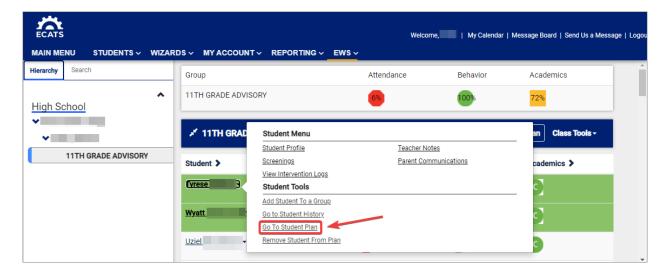

• When an individual or group plan is created, that plan shows up beneath the student list in the dashboard. From here, you can select the "Plan Page" link on the far right in order to view the plan. Individual plans will only display, if the "Show Group of One" button is activated.

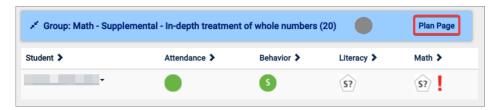

3. Question – Why is the group/plan I made labeled in the dashboard as a temporary group?

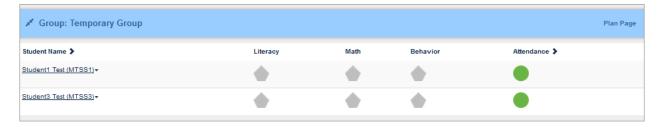

**Answer** – It is possible you have not completed/finalized the plan. In order to do so, return to the plan by clicking "Plan Page," complete the remaining fields, and click the "Finalize" button at the bottom of the plan.

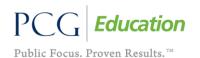

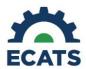

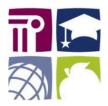

#### 4. Question – How do I make an Intervention plan document?

**Answer** - In order to make an Intervention plan document you must first finalize the student's plan. After finalizing the plan, return to the plan and select "Create Document."

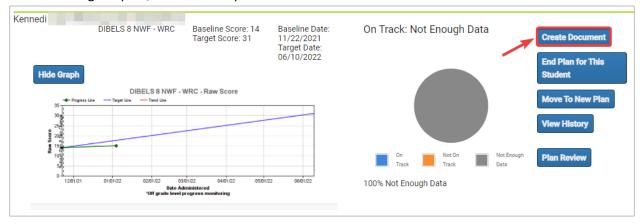

Next, select the plan components to print (General Area of Need) and the Plan Contact, Team members, and answer the questions. Then click "Create Document". Detailed instruction on creating an intervention plan document is included in the Creating the Intervention Plan Document section earlier in this document.

# 5. Question – I have created an Intervention plan document for a student. How do I view that document?

**Answer**: Navigate to the student's name in the EWS view and select the triangle next to the student's name. Select "Student Profile" to go to the student information page.

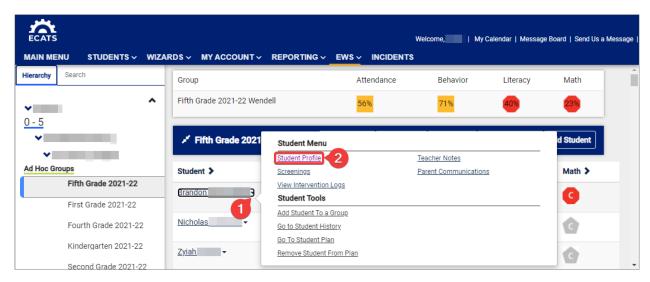

Once on the student information page, select "Documents" from the top navigation menu.

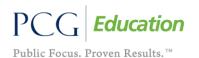

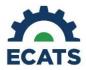

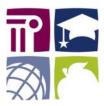

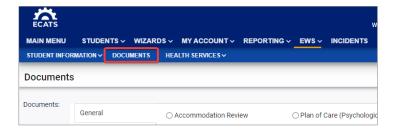

This will take you to the student's Document page. Scroll to the bottom of the page to see any documents that have been created for the student. Click on the hyperlink to view the document.

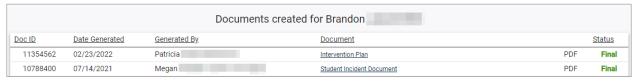

# 6. Question - How do I view a student's Intervention history in the system?

**Answer** – Navigate to the student's name in the EWS view and select the arrow next to the student's name. Select "Go to Student History" from the Student Tools.

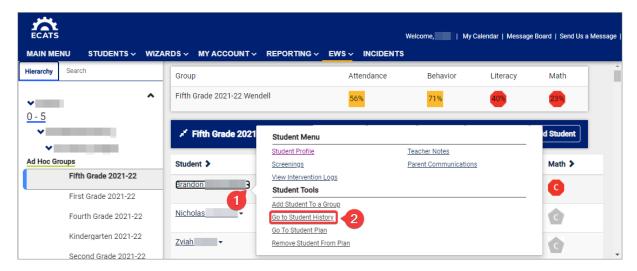

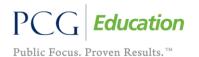

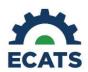

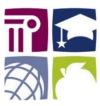

A second way to view the Student History is from the finalized Plan page. Navigate to the finalized page and select the "View History" button.

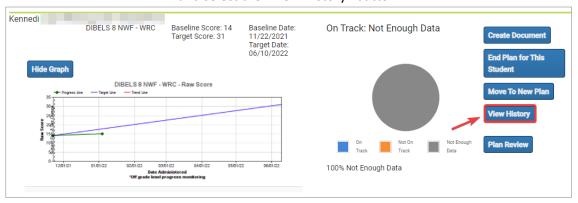

From the Student History page, you can also create a Student Plan History document. In the upper righthand corner of the Plan History Page, select "Create MTSS History Document."

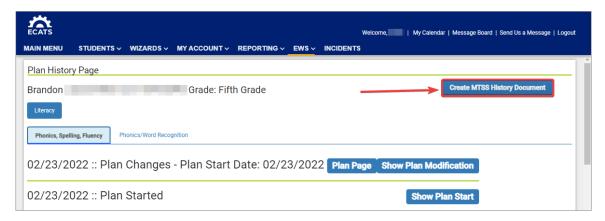

Select the components of the plan to print as well as the beginning and end dates of the history (if no specific selections are made, then all sections will be printed). Then select the "Print History" button.

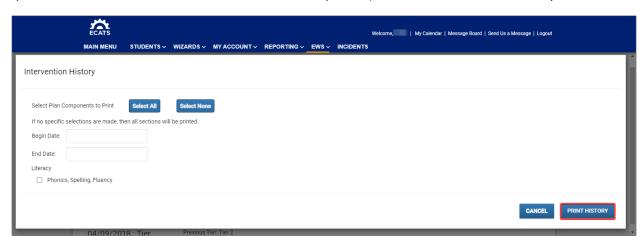

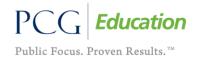

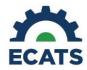

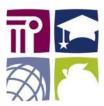

A PDF document will open in a new window with the requested data. It can be saved or printed. Generated documents will also be available to view in the students' Documents tab.

| MTSS Plan History                                          |                                                                                                    |  |  |  |  |
|------------------------------------------------------------|----------------------------------------------------------------------------------------------------|--|--|--|--|
| Student: Brandon DOB: Student ID #:                        | Grade: Fifth Grade School: Elementary School Telephone:                                                                                                    |  |  |  |  |
| General Area of Need: Literacy                             |                                                                                                    |  |  |  |  |
| Plan Started - 02/23/2022 to 06/03/2022                    |                                                                                                    |  |  |  |  |
| Tier: Intensive                                            |                                                                                                    |  |  |  |  |
| Specific Area(s) of Need: Phonics, Spelli                  | ng, Fluency                                                                                                    |  |  |  |  |
|                                                            | your student's performance data indicates a need for additional support. This Interven-<br>e provided. You are encouraged to contact your child's teacher at to |  |  |  |  |
| Justification for Plan: Student(s) needs a                 | additional support                                                                                                    |  |  |  |  |
| Teacher:                                                   |                                                                                                    |  |  |  |  |
| Class/Group: Homeroom-1 / Literacy - In                    | ntensive - Phonics, Spelling, Fluency                                                                                                    |  |  |  |  |
| Instructional Practices:                                   |                                                                                                    |  |  |  |  |
|                                                            | ropriately by targeted skill areas and size based on program recommendations                                                                                    |  |  |  |  |
|                                                            | skills with frequent formative assessments                                                                                                    |  |  |  |  |
| <ul> <li>Instruction: Instruction that includes</li> </ul> | modeling, guided practice and independent practice                                                                                                    |  |  |  |  |